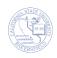

## **Printing Class Rosters**

You can print a Class Roster, as soon as students enroll in the class section. From the Print Class Roster, you can print a class roster for a specific class, for a subject area, and for an academic organization. In addition, you can include enrolled students, dropped students, and waitlisted students in the class roster.

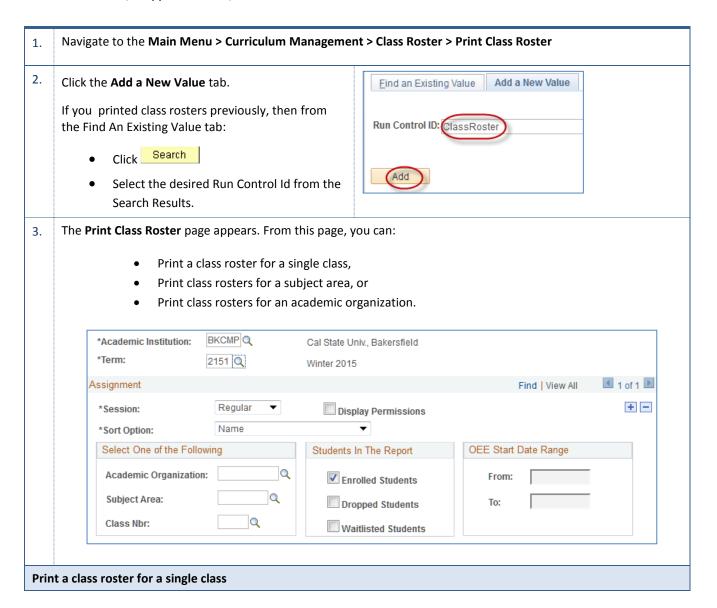

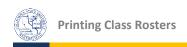

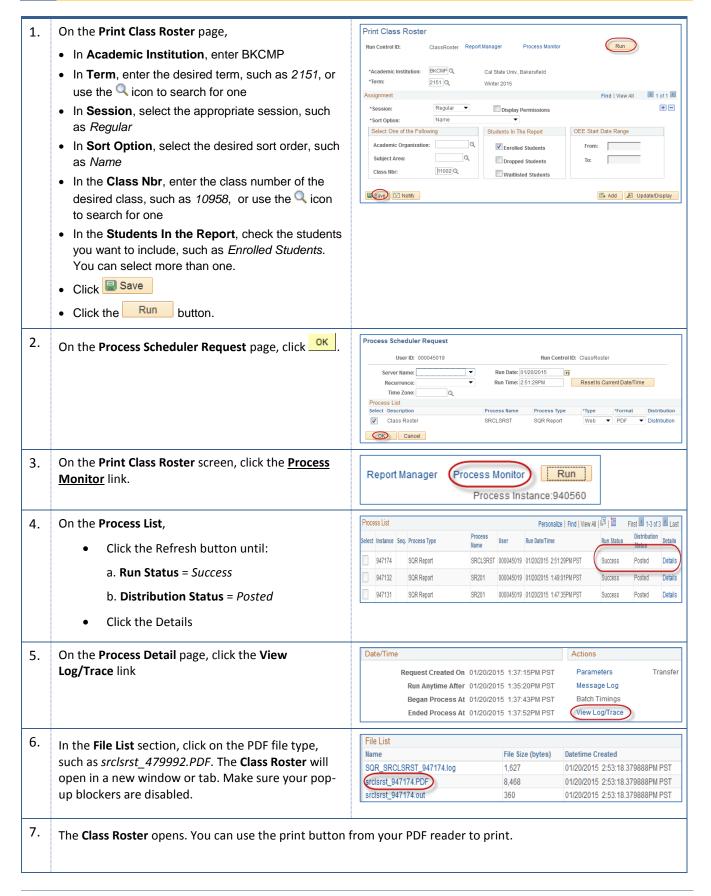

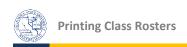

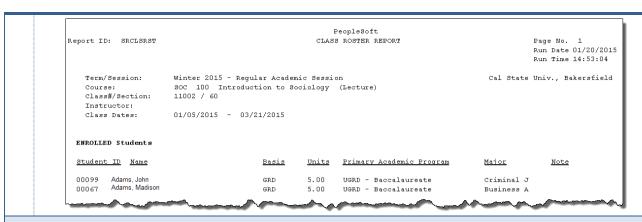

## Print a class roster for a subject area

- 1. On the **Print Class Roster** page,
  - In Academic Institution, enter BKCMP
  - In **Term**, enter the desired term, such as 2121, or use the Q icon to search for one
  - In **Session**, select the appropriate session, such as *Regular*
  - In **Sort Option**, select the desired sort order, such as *Name*
  - In the **Subject Area**, enter the desired subject area, such as *ACCT*, or use the icon to search for one
  - In the Students In the Report, check the students you want to include, such as Enrolled Students. You can select more than one.

  - Click the Run button.

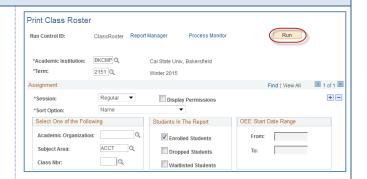

2. The steps for generating the report are the same as the previous report. So see steps 2-7 of **Printing a class roster for a single class** to print the report.

## Print a class roster for an academic organization

- 1. On the **Print Class Roster** page,
  - In Academic Institution, enter BKCMP
  - In **Term**, enter the desired term, such as 2121, or use the Qicon to search for one
  - In **Session**, select the appropriate session, such as *Regular*
  - In Sort Option, select the desired sort order, such as Name

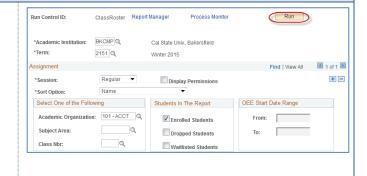

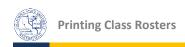

- In the Academic Organization, enter the desired academic organization, such as 101-ACCT, or use the icon to search for one
- In the Students In the Report, check the students you want to include, such as Enrolled Students. You can select more than one.
- Click Save
- Click the Run button.
- 2. The steps for generating the report are the same as the previous report. So see steps 2-7 of **Printing a class roster for a single class** to print the report.